# Videokonferencia a Neptunban (Hallgatói tájékoztató)

A Neptunba integrált online videokonferencia lehetősége a Cisco Webex Meetings programmal valósul meg.

- *1.* Az oktató létrehoz egy online alkalmat a *kurzushoz, vizsgához, záróvizsgához, évközi feladathoz vagy konzultációhoz.* Erről rendszerüzenetet kapnak a hallgatók.
- 2. A létrehozott online alkalomhoz Webex meeting link generálódik *8-10 perccel az alkalom kezdete előtt.* A link megjelenik az érintett felület (kurzus, vizsga stb.) *Online alkalmak* fülén, illetve Neptun üzenetben és emailben is kiküldésre kerül a hallgatók részére.
- 3. A linkre kattintva a böngészőben új fülön megnyílik a Webex program, ahol a többi videokonferenciához hasonló módon kell csatlakoznia a felhasználónak az online meetinghez. Ez történhet előre telepített Webex klienssel, vagy közvetlenül a böngészőből. Ez utóbbi esetben semmilyen telepítésre nincs szükség.

## Bekapcsolódás a Webex online meetingbe

A létrejött linkre kattintva lehet bekapcsolódni a meetingbe. A megnyíló ablakban kiválaszthatjuk, hogy az értekezlethez a böngészőn keresztül, vagy a gépünkre (mobil eszközünkre) telepített *Cisco Webex Meetings alkalmazáson* keresztül szeretnénk-e csatlakozni. Ha nincs még telepítve az alkalmazás, akkor itt letölthető. (A telepített alkalmazás kényelmesebb, bővebb funkcionalitású.)

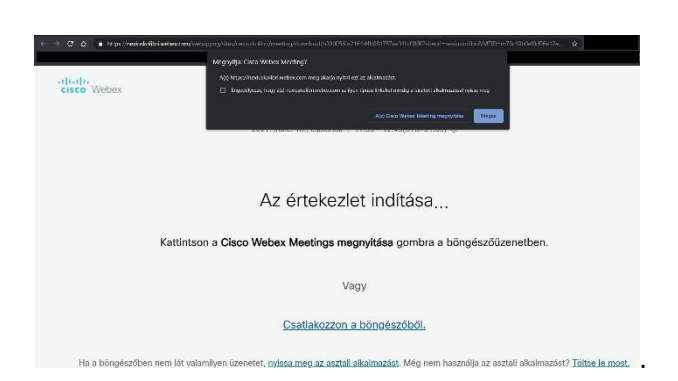

Bejelentkezéskor meg kell adni egy nevet és egy email címet. A megadott névvel fog szerepelni a bejelentkező a meetingen.

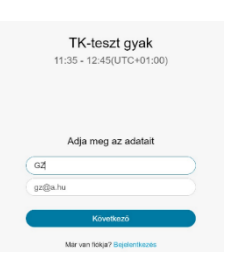

A következő ablakban lehet beállítani a video és hangeszközöket, majd a Csatlakozás az értekezlethez gombbal lehet belépni a meetingbe.

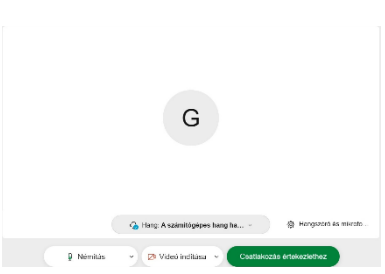

A meetingbe belépve addig nem tudunk a hanghoz és videóhoz csatlakozni, amíg a szervező nincs belépve.

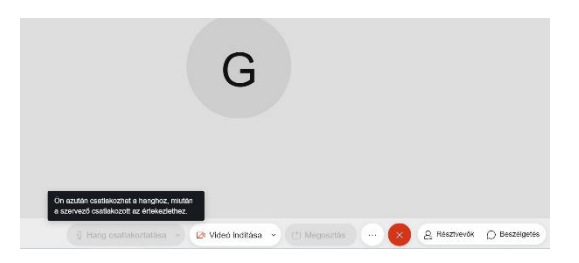

## Az online alkalmak megjelenítése az órarenden

Az *Órarend* menüponton az *"Online alkalmak"* jelölőnégyzet bepipálásával lehet láthatóvá tenni az online alkalmakat, melyek az órarendi tételeknél [online] jelölést kapnak. Az adott elemre kattintva elérhető az online alkalom felület, ahol *(nem korábban, mint 8-10 perccel a kezdés előtt!)* megjelenik az online meeting linkje. (A 'Záróvizsga' típusú online alkalmak nem jelennek meg az órarenden!)

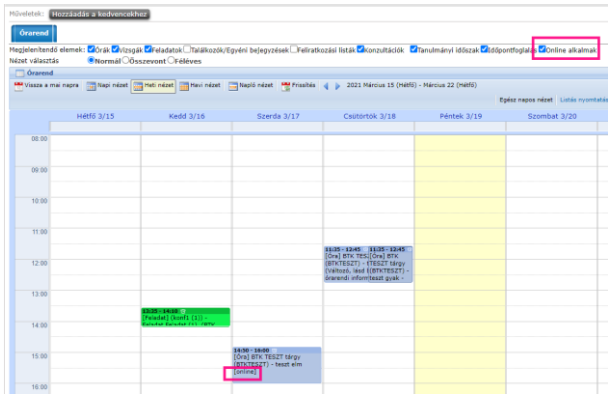

## Rendszerüzenetek a HWeben

A hallgató rendszerüzenetet kap az online alkalom kiírásáról, majd 8-10 perccel az alkalom előtt újabb rendszerüzenetet a meeting linkjével. Mindkét üzenet megérkezik emailben is.

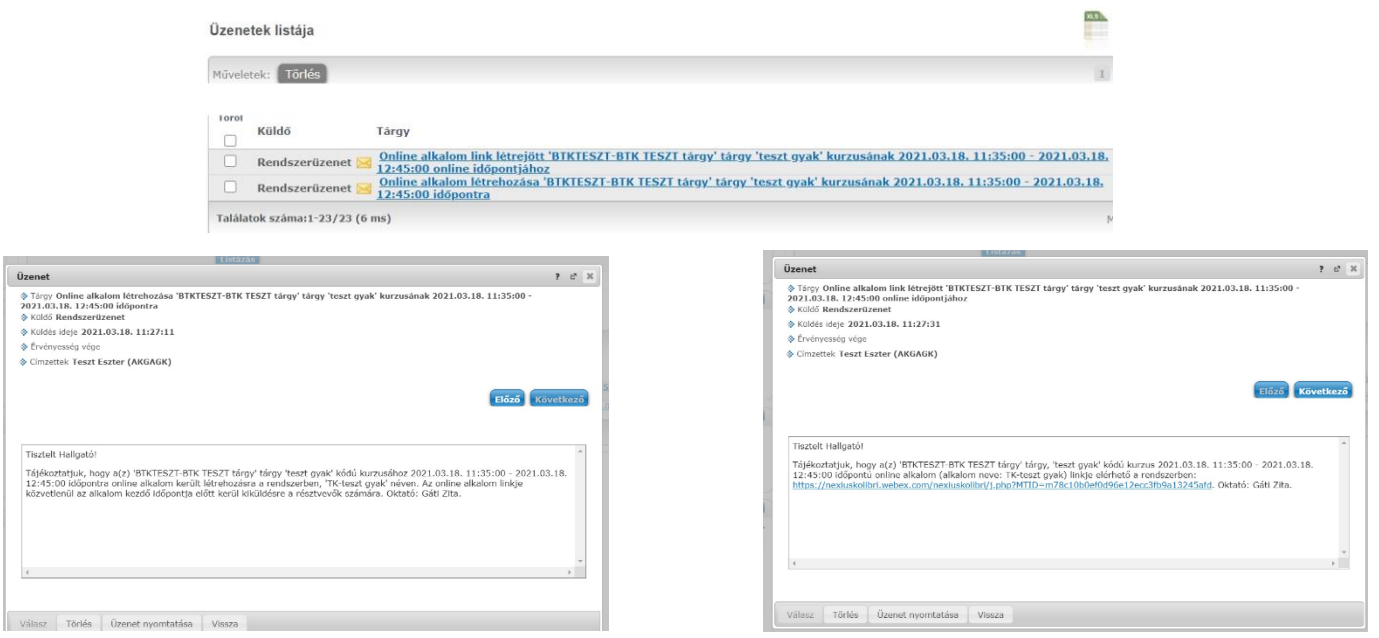

# Online alkalmak menüpontok a HWeben

#### Kurzusok

*Tárgyak – Felvett kurzusok* menüponton az adott kurzus nevére kattintva

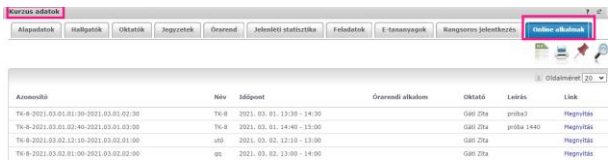

#### Vizsgák

*Vizsgák – Felvett vizsgák* menüponton a tárgy nevére kattintva

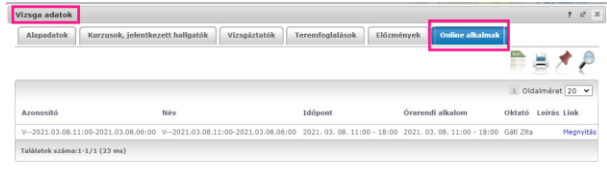

#### Feladatok

*Tárgyak – Feladatok* menüponton adott feladat nevére kattintva

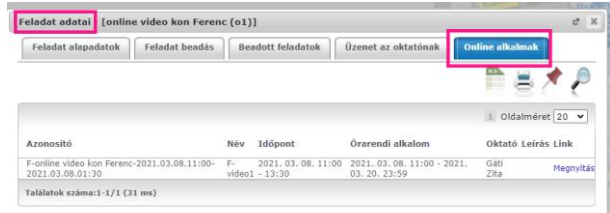

#### Záróvizsgák

*Ügyintézés – Záróvizsgák* menüponton az adott záróvizsga időszak sorvégi + jelére kattintva a *Bővebb* menüben

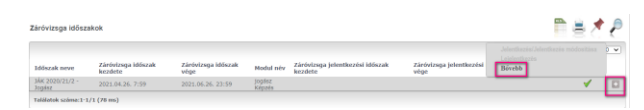

#### a felvett vizsga dátumának linkjére kattintva

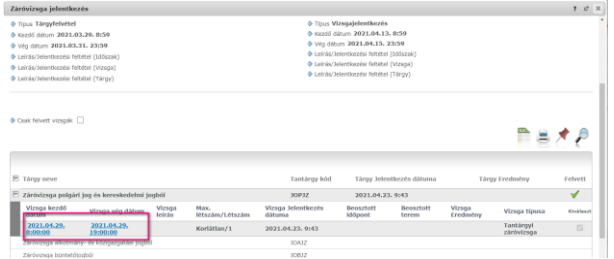

#### az előugró ablakban található Online alkalmak fülön

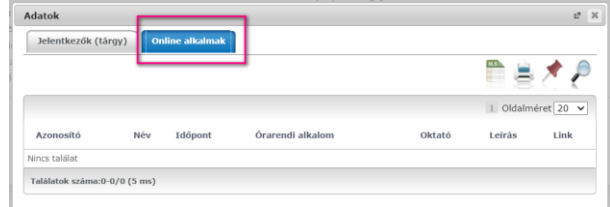

jelenik meg az adott záróvizsga online alkalma. A záróvizsga online alkalmai a naptár felületen nem jelennek meg!

#### Konzultációk

*Tanulmányok – Konzultációk* menüponton adott konzultáció nevére kattintva

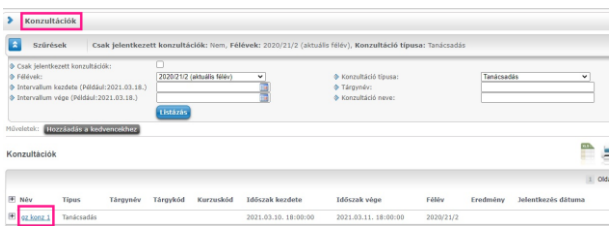

majd az adott konzultácó nevére kattintva,

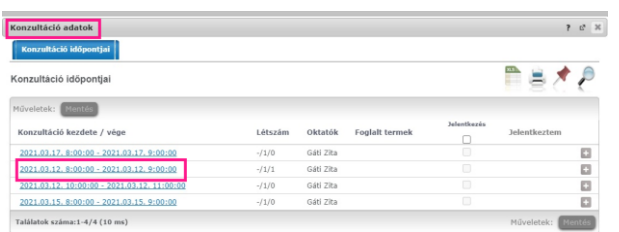

### a kinyíló ablakban

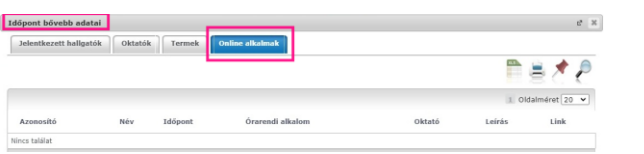

Oktatási és Tanulmányi Osztály